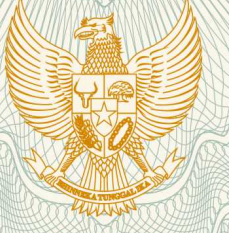

# **REPUBLIK INDONESIA KEMENTERIAN HUKUM DAN HAK ASASI MANUSIA**

# **SURAT PENCATATAN CIPTAAN**

 Dalam rangka pelindungan ciptaan di bidang ilmu pengetahuan, seni dan sastra berdasarkan Undang-Undang Nomor 28 Tahun 2014 tentang Hak Cipta, dengan ini menerangkan:

Nomor dan tanggal permohonan : EC00201855432, 23 November 2018

Semarang, Jawa Tengah, 50192

**Pencipta**

Nama : **Purwanto, S. Si, M. Kom, Ph.D, Sunardi, S.S, M.Pd, , dkk**

Alamat / / 7/1 / 1/2 / 1/2 | 1. Sapta Prasetya II No. 31, Kel. Pedurungan Kidul, Semarang,

Kewarganegaraan / / / / / / / / / / / / Indonesia

**Pemegang Hak Cipta** Nama / / / / **LPPM Universitas Dian Nuswantoro** : **LPPM Universitas Dian Nuswantoro** 

Alamat : Jl. Nakula I No. 5-11 Semarang, Semarang, Jawa Tengah, 50131

Kewarganegaraan : Indonesia

Jenis Ciptaan / **Carl Ciptaan / Carl Ciptaan in the Ciptaan of Ciptaan Komputer** 

Judul Ciptaan : **Aplikasi Sistem Prediksi Jumlah Wisatawan Mengunakan** 

Tanggal dan tempat diumumkan untuk pertama kali di wilayah Indonesia atau di luar wilayah Indonesia

Jangka waktu pelindungan : Berlaku selama 50 (lima puluh) tahun sejak Ciptaan tersebut

Nomor pencatatan  $\sqrt{1.000125520}$ 

adalah benar berdasarkan keterangan yang diberikan oleh Pemohon. Surat Pencatatan Hak Cipta atau produk Hak terkait ini sesuai dengan Pasal 72 Undang-Undang Nomor 28 Tahun 2014 tentang Hak Cipta.

**Geografis (GIS)** 

: 25 September 2018, di Semarang

pertama kali dilakukan Pengumuman.

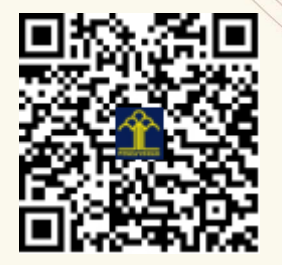

a.n. MENTERI HUKUM DAN HAK ASASI MANUSIA DIREKTUR JENDERAL KEKAYAAN INTELEKTUAL

**Model Neural Network Berbasis Web Dan Sistem Informasi** 

Dr. Freddy Harris, S.H., LL.M., ACCS. NIP. 196611181994031001

## **LAMPIRAN PENCIPTA**

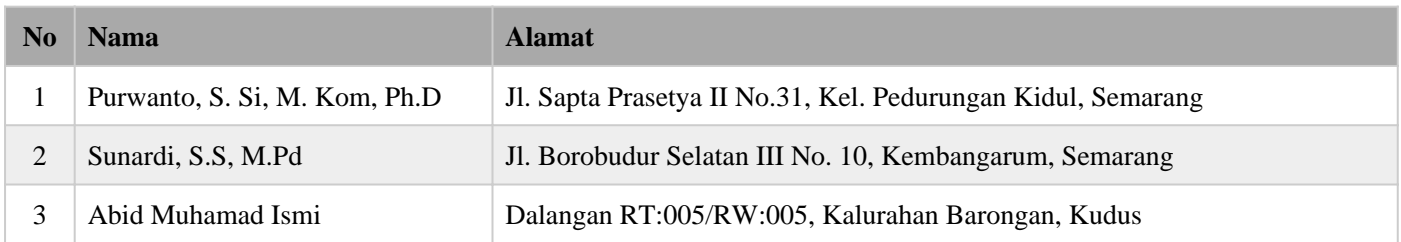

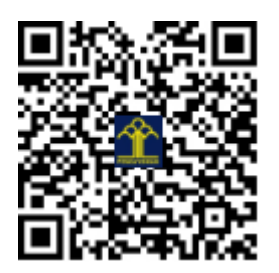

# **Aplikasi Sistem Prediksi Jumlah Wisatawan Mengunakan Model Neural Network Berbasis Web dan Sistem Informasi Geografis (GIS)**

#### **A. Motivasi**

Aplikasi sistem prediksi jumlah wisatawan mengunakan model neural network berbasis web dan sistem informasi geografis (GIS) ini dikembangkan dengan tujuan untuk memprediksi jumlah wisatawan di waktu depen provinsi Jawa Tengah. Saat ini jumlah wisatawan di berbagai kota atau di provinsi mengalami kondisi yang jumlahnya naik turun, sehingga akan diperlukan sistem yang bisa memprediksi jumlah wisatawan yang memiliki kinerja baik. Dengan diketahuinya prediksi jumlah wisatawan waktu depan, akan dapat membantu manajemen dalam pengambilan keputusan. Terdapat banyak model yang dapat digunakan untuk memprediksi jumlah wisatawan, namun model-model tersebut memiliki kinerja yang bervariasi. Model statistika misalnya ARIMA, eksponensial smoothing dan lain-lain, akan memberikan kinerja baik untuk data yang memiliki pola linier. Pada dunia nyata, khususnya data *time series* jumlah wisatawan memiliki pola yang non-linier. Untuk menangani ini diperlukan model yang tepat dalam menangani pola data yang non-linier. Untuk itu diperlukan model neural network yang mampu menangani pola data nonlinier. Model neural network ini, selanjutnya digunakan dalam sistem untuk memprediksi jumlah wisatawan. Sistem prediksi ini dikembangkan dengan berbasis web dan GIS agar memudahkan user dalam melakukan prediksi.

#### **B. Fitur Aplikasi Sistem Prediksi Jumlah Wisatawan**

Aplikasi sistem prediksi ini dikembangkan dengan tujuan untuk dapat melakukan prediksi jumlah wisatawan. Adapun fitur-fitur yang dimiliki oleh aplikasi ini meliputi:

- Saat pertama kali masuk, pengguna wajib login terlebih dahulu. Pengguna (*user*) dikelola oleh *administrator* yang me-*manage* semua konten yang ada.
- Sistem Prediksi ini memiliki kemampuan untuk dapat menampilkan tempat wisata yang terdapat pada kota/kabupaten berbasis spasial. User dapat memilih kota yang diinginkan dan dapat melakukan operasi tambah dan hapus informasi tempat wisata yang mencakup

Nama wisata, Alamat, deskripsi, Gambar wisata, koordinat lokasi wisata, kota/ kabupaten temat wisata. User juga dapat melakukan edit tempat wisata.

- Sistem ini memiliki beberapa menu yaitu Data, menu data memiliki beberapa submenu seperti: peta, jumlah wisatawan per kota/kabupaten dan jumlah wisatawan Jawa Tengah dan menu prediksi.
- Pada menu wisatawan per kota/kabupaten terdapat filter untuk memilih kota yang berfungsi untuk menampilkan jumlah wisatawan sesuai dengan kota yang dipilih dari waktu ke waktu. User dapat memasukkan jumlah wisatawan baru per waktu tertentu untu kota/ kabupaten tertentu.
- Sistem dapat melakukan prediksi jumlah wisatawan ke depan untuk tiap kota/ kabupaten dengan memasukkan jumlah input, range data uji, dan pemilihan kota
- Sistem memiliki menu grafik yang dapat menampilkan data dari tahun ke tahun secara grafik sehingga tampilan menjadi lebih menarik. Pada menu ini, terdapat filter tahun, yang berfungsi untuk menampilkan data perbulan pada tahun dan kota/kabupaten yang dipilih.

#### **C. Instalasi Aplikasi Sistem Prediksi Jumlah Wisatawan**

Instalasi aplikasi sistem prediksi jumlah wisatawan dilakukan dengan langkah-langkah sebagai berikut:

Aplikasi Sistem Prediksi Jumlah Wisatawan Mengunakan Neural Network Berbasis Web dan GIS merupakan aplikasi yang berbasis web. Maka dibutuhkan web server dan database server untuk menjalankan aplikasi ini. Untuk syarat kebutuhan minimumnya menggunakan PHP minimum versi 7.1 dan mariadb dengan versi 5.6. Jika menggunakan XAMPP, maka web server, database server, dan aplikasi penunjang sudah dipaketkan menjadi satu. Selanjutnya proses instalasi aplikasi, dengan catatan XAMPP sudah terinstall pada komputer. Copy aplikasi kedalam folder installasi XAMPP, buka folder htdocs kemudian taruh didalam folder htdocs, seperti Gambar 1 dibawah ini.

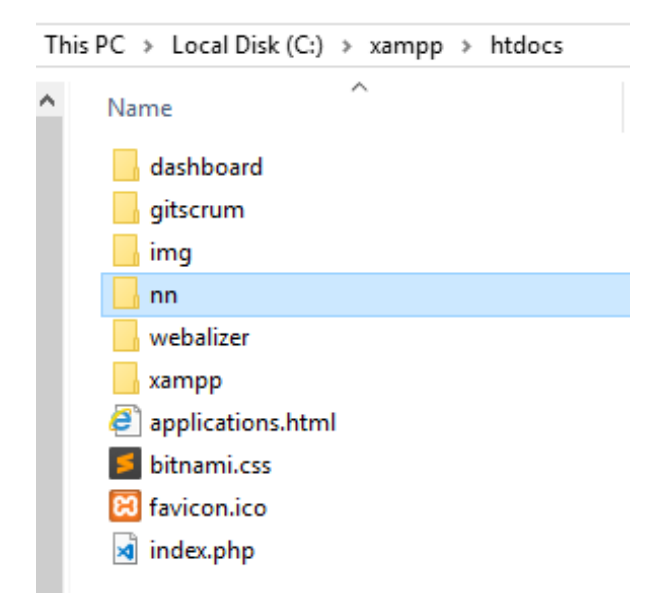

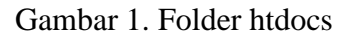

Setelah proses copy selesai maka selanjutnya adalah konfigurasi database, lakukan perubahan konfigurasi database dengan cara, buka project aplikasi lalu pilih folder config pilih dan buka file database.php seperti Gambar 2.

| This PC > Local Disk (C:) > xampp > htdocs > nn > config |                       |                    |  |  |  |  |  |  |  |
|----------------------------------------------------------|-----------------------|--------------------|--|--|--|--|--|--|--|
| ∧                                                        | ㅅ<br>Name             | Date modified      |  |  |  |  |  |  |  |
|                                                          | .htaccess             | 5/17/2017 11:04 AM |  |  |  |  |  |  |  |
|                                                          | ×<br>app.php          | 8/31/2018 10:41 AM |  |  |  |  |  |  |  |
|                                                          | auth.php<br>×i        | 5/17/2017 11:04 AM |  |  |  |  |  |  |  |
|                                                          | broadcasting.php<br>∞ | 5/17/2017 11:04 AM |  |  |  |  |  |  |  |
|                                                          | ×৷<br>cache.php       | 5/17/2017 11:04 AM |  |  |  |  |  |  |  |
|                                                          | compile.php<br>×.     | 5/17/2017 11:04 AM |  |  |  |  |  |  |  |
|                                                          | ×৷<br>database.php    | 8/31/2018 10:41 AM |  |  |  |  |  |  |  |
|                                                          | excel.php<br>×        | 5/17/2017 11:04 AM |  |  |  |  |  |  |  |
|                                                          | filesystems.php<br>×. | 5/17/2017 11:04 AM |  |  |  |  |  |  |  |
|                                                          | ×৷<br>mail.php        | 5/17/2017 11:04 AM |  |  |  |  |  |  |  |
|                                                          | ×<br>module.php       | 5/17/2017 11:04 AM |  |  |  |  |  |  |  |
|                                                          | queue.php<br>×.       | 5/17/2017 11:04 AM |  |  |  |  |  |  |  |
|                                                          | ∞<br>services.php     | 5/17/2017 11:04 AM |  |  |  |  |  |  |  |
|                                                          | session.php<br>∞      | 8/31/2018 10:41 AM |  |  |  |  |  |  |  |
|                                                          | view.php<br>∞         | 5/17/2017 11:04 AM |  |  |  |  |  |  |  |

Gambar 2. File database.php

Lakukan perubahan konfigurasi untuk koneksi ke database, jika sudah kemudian simpan

| $'db' \Rightarrow [$            |                                             |
|---------------------------------|---------------------------------------------|
| 'driver'                        | $\Rightarrow$ 'mysql',                      |
| 'host'                          | $\Rightarrow$ env('DB HOST', 'localhost'),  |
| 'database'                      | $\Rightarrow$ env('DB DATABASE', 'nn'),     |
| 'username'                      | $\Rightarrow$ env('DB USERNAME', 'root'),   |
|                                 | $'password'$ => env('DB PASSWORD', 'toor'), |
| 'charset' $\Rightarrow$ 'utf8', |                                             |
|                                 | 'collation' => 'utf8 unicode ci',           |
| 'prefix'                        | $\Rightarrow$ $\cdot$ ,                     |
| $'strict'$ => false,            |                                             |
| 'port'                          | $\Rightarrow$ env('DB PORT', '3306'),       |
|                                 |                                             |

Gambar 3. perubahan konfigurasi untuk koneksi ke database

Setelah konfigurasi database selesai proses selanjutnya adalah membuat database dan mengimpor data ke database. Pada proses ini untuk memudahkan menggunakan tool SQLyog, Tidak ada keharusan menggunakan tool tertentu, bisa menggunakan phpmyadmin, navicat maupun mysql workbench. Sebelumnya koneksikan ke database seperti Gambar 4 dibawah ini.

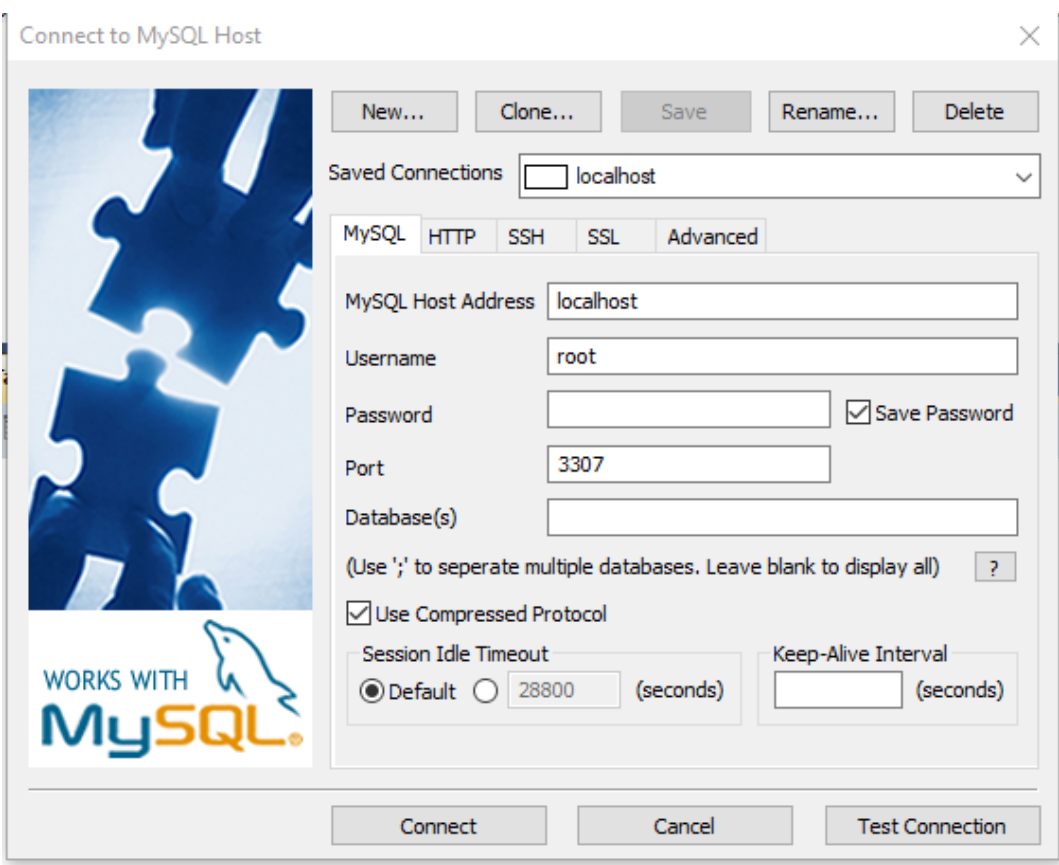

Gambar 4 Koneksi ke MySql Host

Setelah masuk buatlah database baru, seperti tampil dalam Gambar 5.

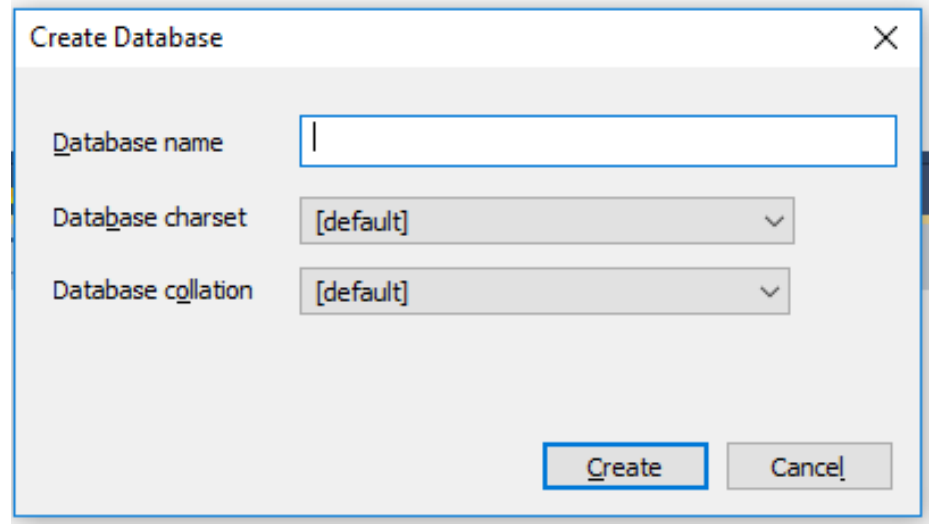

Gambar 5 Membuat database baru

Setelah database tercipta, kemudian impor data kedalam database yang sudah dibuat sebelumnya.

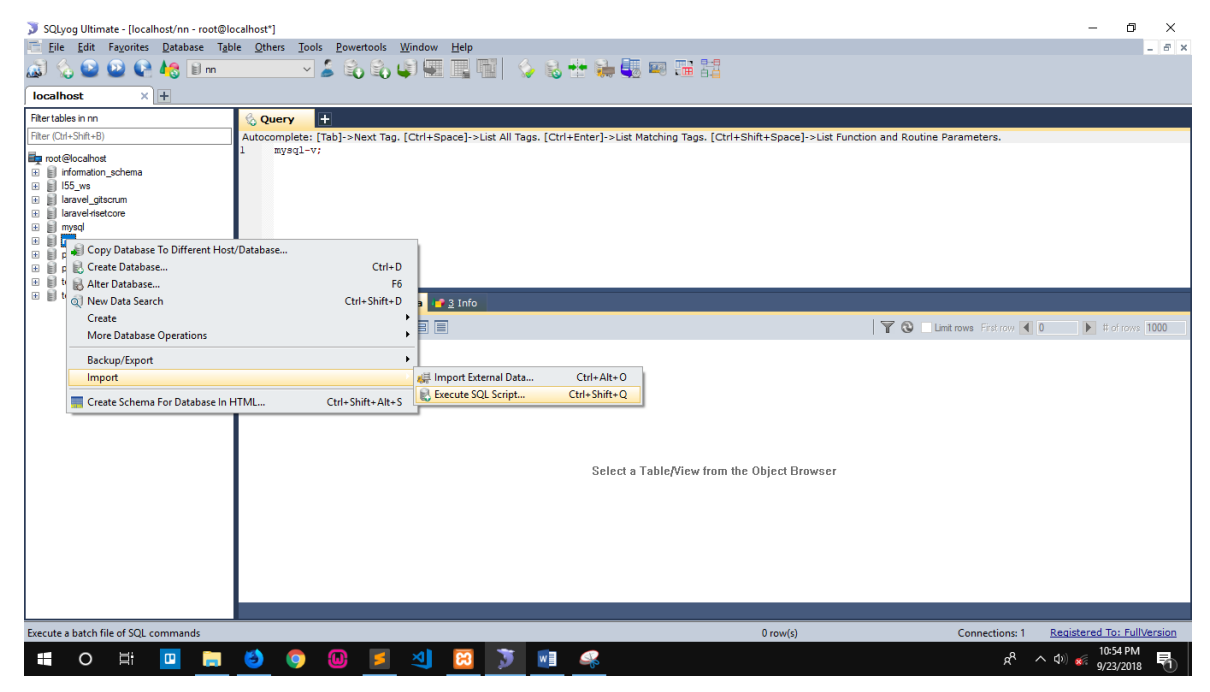

Gambar 6 Impor data kedalam database

Kemudian akan tampil dialog seperti Gambar 7 dibawah ini,

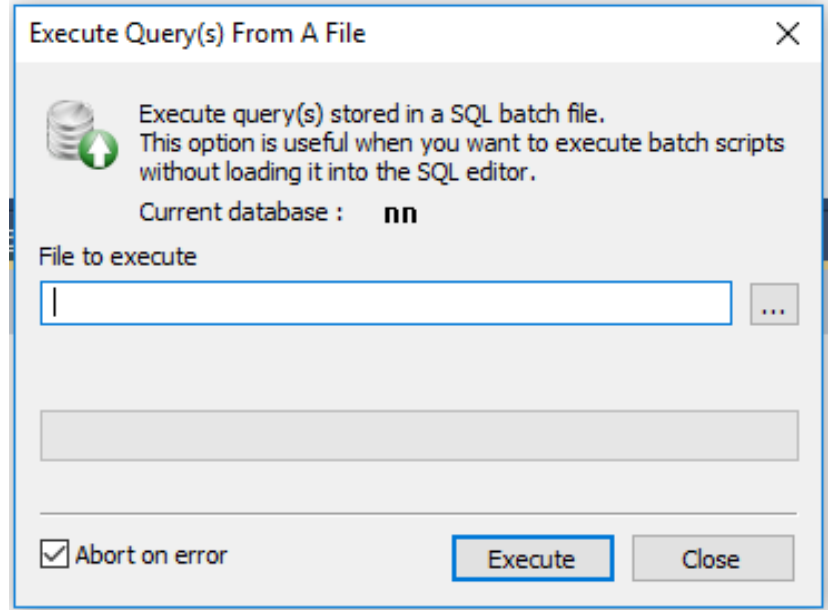

Gambar 7. Eksekusi Kuery dari File

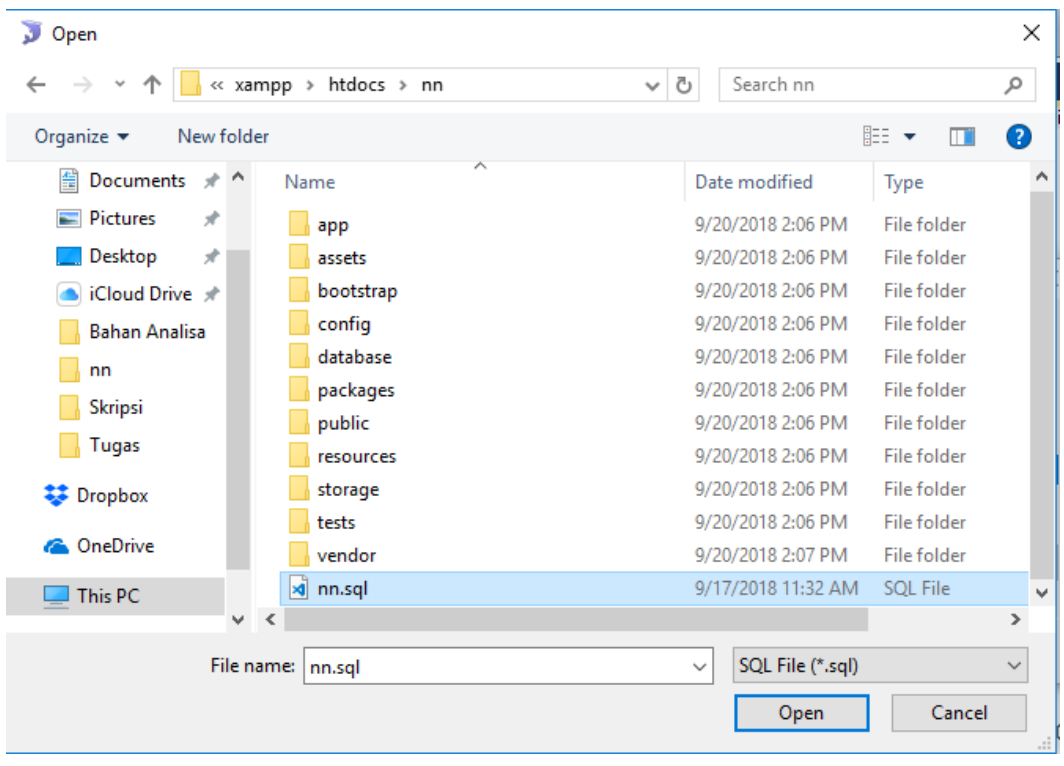

Kemudian buka folder dimana meletakkan file backup dari database

Gambar 8. Meletakkan file backup dari database

Setelah terbuka tekan tombol execute untuk melanjutkan proses impor data. Dan Pastikan impor data berhasil dilakukan sepeti terlihat pada Gambar 9.

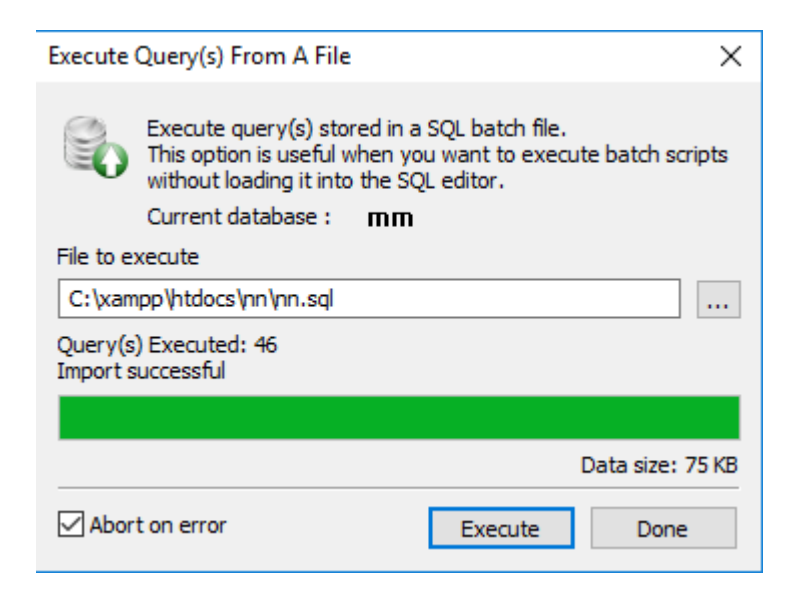

Gambar 9. Eksekusi Kuery dari File (contoh)

## **D. Manual Aplikasi Sistem Prediksi Jumlah Wisatawan**

### **Halaman Login**

Sebelum masuk ke sistem diharuskan untuk login terlebih dahulu. Dengan memasukkan username dan password. Jika berhasil login maka akan diteruskan ke halaman sistem.

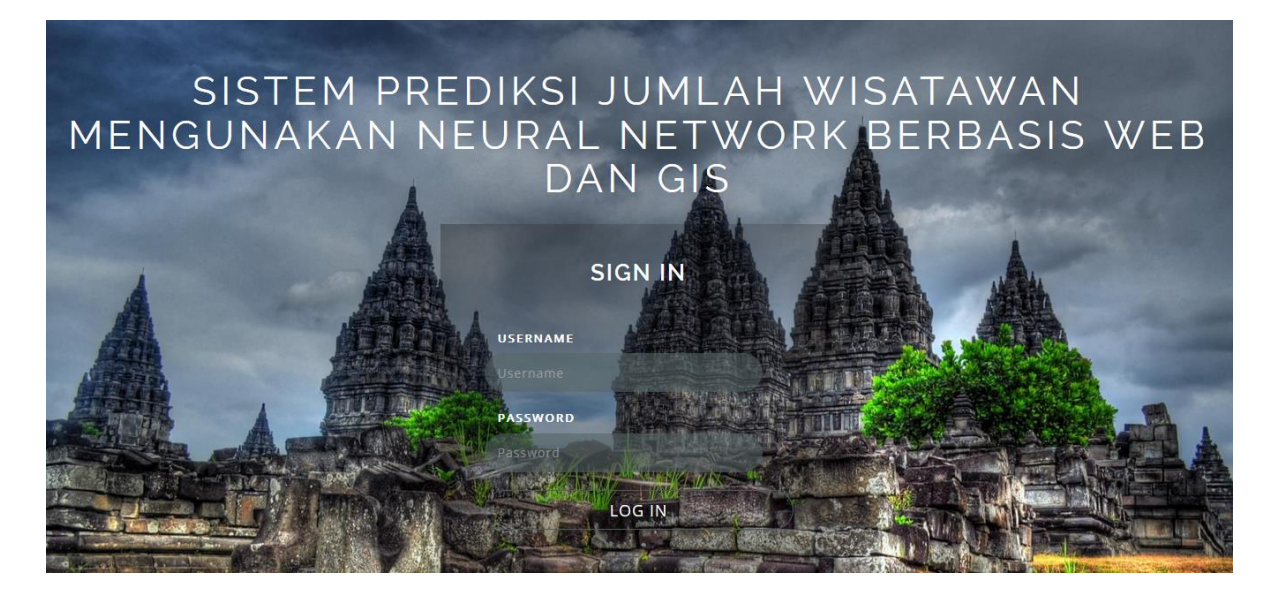

Gambar 10. Halaman Login

## **Halaman Sistem**

Setelah berhasil login maka akan tampil halaman peta Jawa Tengah seperti gambar dibawah ini, terdapat filter yang berdasarkan kota/kabupaten yang terdapat di Jawa Tengah. Dimana filter tersebut bertujuan untuk menampilkan tempat wisata yang terdapat pada kota/kabupaten yang dipilih.

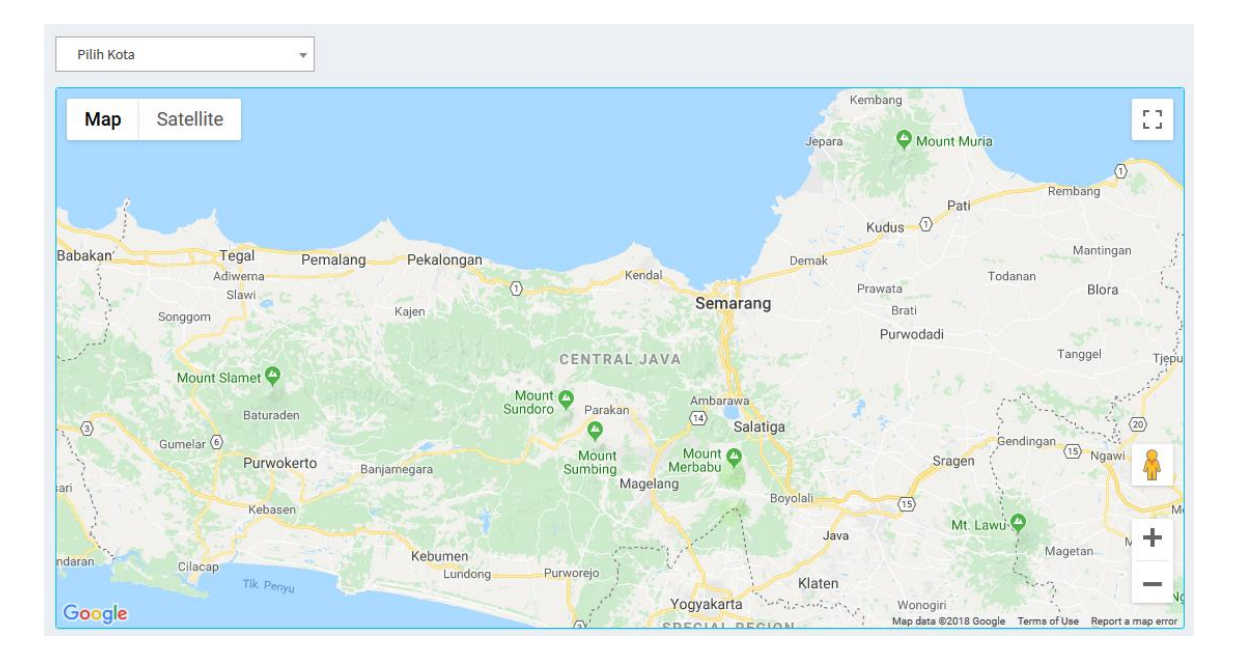

Gambar 11. Halaman Sistem

Sebagai contoh Gambar 12 di bawah ini merupakan hasil dari filter, ketika gambar marker diklik maka akan muncul deskripsi dari tempat wisata

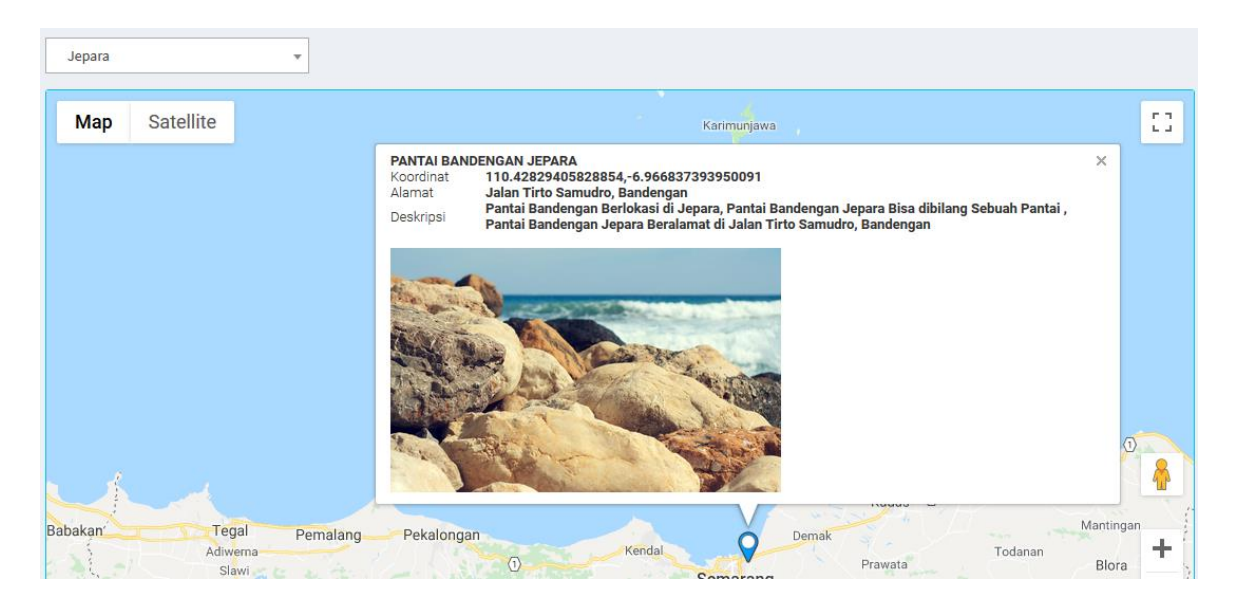

Gambar 12. Deskripsi dari tempat wisata

Pada sistem ini terdapat beberapa menu diantaranya adalah Data, menu data memiliki beberapa submenu seperti: peta, jumlah wisatawan per kota, dan jumlah wisatawan Jawa Tengah

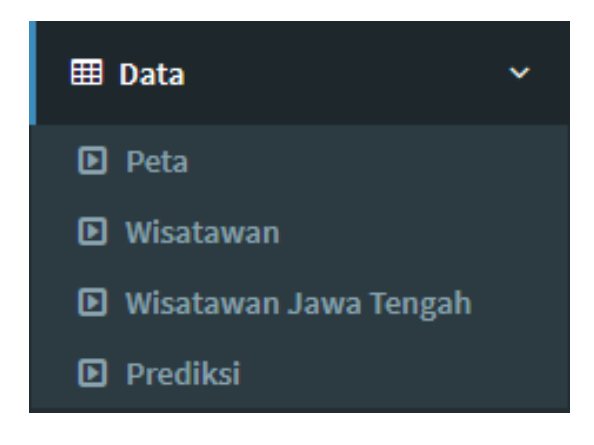

Gambar 13. Menu Utama

Gambar dibawah ini merupakan tampilan pada halaman peta.

| Peta<br>Dashboard |                            |                                      |                                                                                                    |        |                                       |          |                  |                                     |  |  |  |
|-------------------|----------------------------|--------------------------------------|----------------------------------------------------------------------------------------------------|--------|---------------------------------------|----------|------------------|-------------------------------------|--|--|--|
|                   | <b>B</b> Buat Baru         |                                      |                                                                                                    |        |                                       |          |                  | Q Search                            |  |  |  |
|                   | Nama Wisata                | <b>Alamat</b>                        | <b>Deskripsi</b>                                                                                                    | Gambar | Longitude                             | Latitude | Kabupaten   Act. |                                     |  |  |  |
|                   | Pantai Bandengan<br>Jepara | Jalan Tirto<br>Samudro,<br>Bandengan | Pantai Bandengan Berlokasi di Jepara, Pantai<br>Bandengan Jepara Bisa dibilang Sebuah Pantai,<br>Pantai Bandengan Jepara Beralamat di Jalan Tirto<br>Samudro, Bandengan |        | 110.42829405828854 -6.966837393950091 |          | Jepara           | $\mathbb{Z}$ Edit<br><b>O</b> Hapus |  |  |  |

Gambar 14. Tampilan Tempat Wisata

Untuk membuat daftar tempat wisata pada peta yaitu dengan cara klik tombol buat kemudian akan tampil halaman seperti dibawah ini. Kemudian masukkan data sesuai dengan kolomnya. Jika sudah diisi semua maka klik tombol simpan.

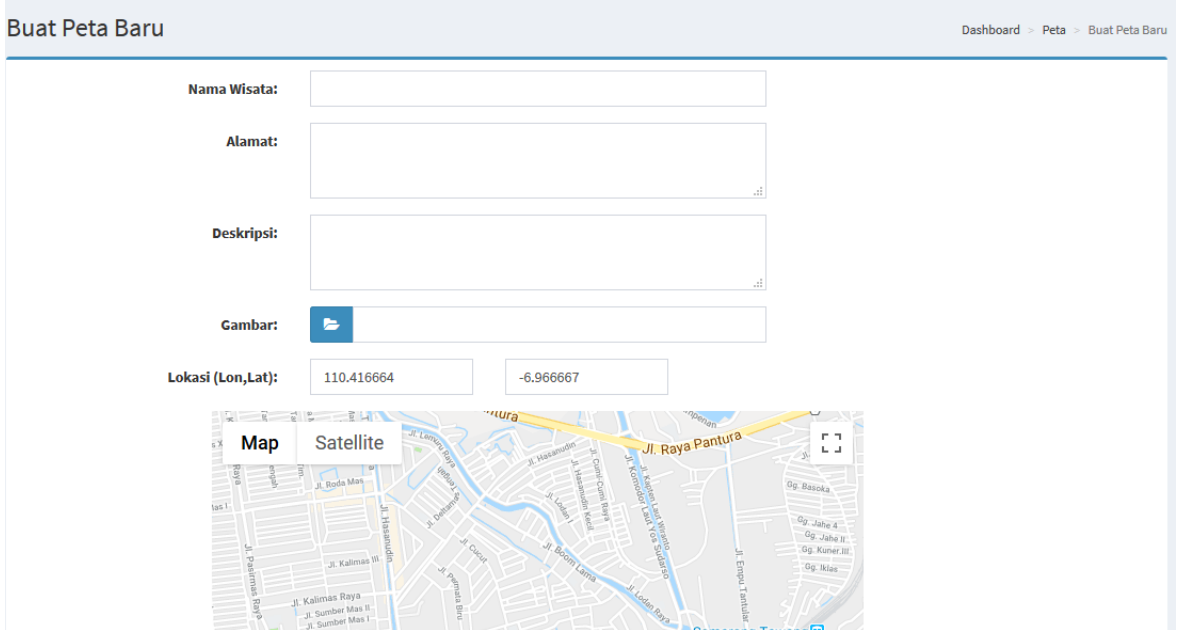

Gambar 15. Buat Peta Baru

Jika dalam memasukkan data terdapat kesalahan maka dapat dilakukan perubahan data. Dengan cara klik tombol edit pada data yang akan dirubah. Kemudian akan tampil gambar seperti dibawah ini, perbaiki data kemudian klik tombol simpan.

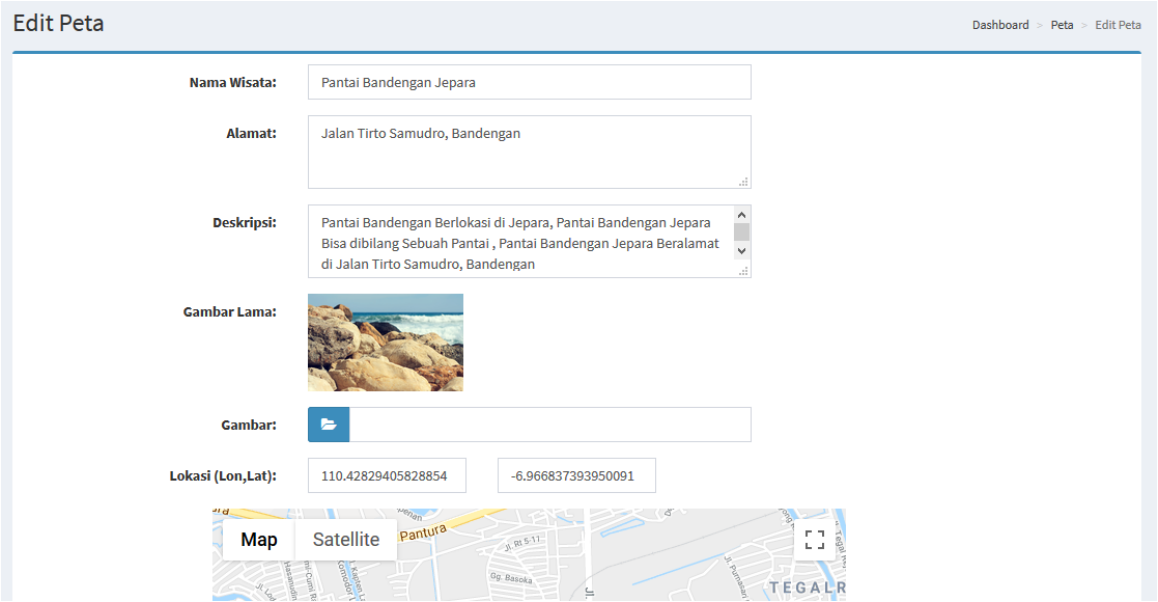

Gambar 16. Edit Peta

Pada menu wisatawan per kota terdapat filter untuk memilih kota yang berfungsi menampilkan data sesuai dengan kota yang dipilih.

|   | Wisatawan          |              |                |                                     |              |              |      |      |      |                |                  |                |                 |                 | Dashboard > Wisatawan        |
|---|--------------------|--------------|----------------|-------------------------------------|--------------|--------------|------|------|------|----------------|------------------|----------------|-----------------|-----------------|------------------------------|
|   | <b>B</b> Buat Baru |              |                | Wonosobo<br>$\overline{\mathbf{v}}$ |              |              |      |      |      |                |                  |                |                 |                 | Q Search                     |
|   |                    |              |                |                                     |              |              |      |      |      | <b>Bulan</b>   |                  |                |                 |                 |                              |
| П | Kota               | <b>Tahun</b> | <b>Januari</b> | <b>Februari</b>                     | <b>Maret</b> | <b>April</b> | Mei  | Juni | Juli | <b>Agustus</b> | <b>September</b> | <b>Oktober</b> | <b>November</b> | <b>Desember</b> | Act.                         |
|   | Wonosobo           | 1991         | 1619           | 1145                                | 1706         | 1681         | 2092 | 1763 | 4557 | 5271           | 3467             | 6176           | 2415            | 1820            | C Edit @ Hapus               |
|   | Wonosobo           | 1992         | 1696           | 1527                                | 1541         | 2087         | 3085 | 2833 | 4577 | 5313           | 3901             | 4512           | 3365            | 1993            | C Edit @ Hapus               |
|   | Wonosobo           | 1993         | 2598           | 2047                                | 2488         | 3388         | 3347 | 3169 | 5310 | 4722           | 3353             | 3838           | 2338            | 1175            | C Edit @ Hapus               |
| П | Wonosobo           | 1994         | 1165           | 1168                                | 1099         | 2402         | 2658 | 2050 | 5230 | 5347           | 5150             | 3610           | 2519            | 1656            | C Edit @ Hapus               |
|   | Wonosobo           | 1995         | 1518           | 1272                                | 1890         | 2513         | 2658 | 2351 | 4671 | 4912           | 3874             | 3324           | 1798            | 1581            | C Edit @ Hapus               |
|   | Wonosobo           | 1996         | 21             | 149                                 | 31           | 38           | 27   | 450  | 222  | 149            | 115              | 56             | 35              | 61              | C' Edit @ Hapus              |
|   | Wonosobo           | 1997         | 1042           | 743                                 | 1494         | 1403         | 1740 | 1516 | 3762 | 4105           | 3209             | 1988           | 1068            | 1030            | C Edit @ Hapus               |
| П | Wonosobo           | 1998         | 903            | 757                                 | 696          | 1058         | 592  | 282  | 1152 | 2693           | 1637             | 921            | 575             | 447             | <b>Z</b> Edit @ Hapus        |
|   | Wonosobo           | 1999         | 11             | 15                                  | 28           | 32           | 19   | 19   | 13   | 15             | 19               | 34             | 11              | 14              | <b>Z</b> Edit <b>O</b> Hapus |
|   | Wonosobo           | 2000         | 343            | 318                                 | 1913         | 701          | 832  | 732  | 3112 | 1768           | 964              | 910            | 420             | 344             | <b>Z</b> Edit @ Hapus        |
|   | Wonosobo           | 2001         | 378            | 289                                 | 382          | 500          | 627  | 237  | 1454 | 1475           | 1034             | 505            | 465             | 274             | <b>Z</b> Edit <b>O</b> Hapus |

Gambar 17. Menu wisatawan per kota

Ketika ingin memasukkan jumlah wisatawan dapat dilakukan dengan cara, klik tombol buat kemudian akan tampil halaman seperti dibawah ini. Lalu pilih kota, masukkan tanggal dan jumlah dan klik tombol simpan.

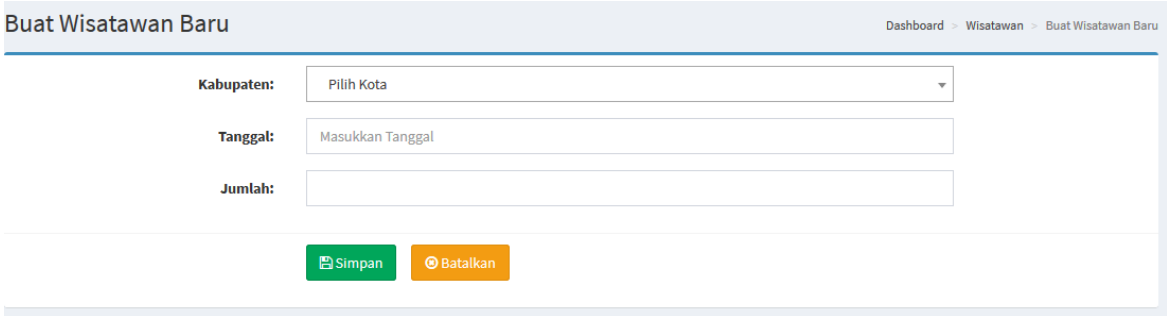

Gambar 18. Membuat Wisatawan Baru per kota

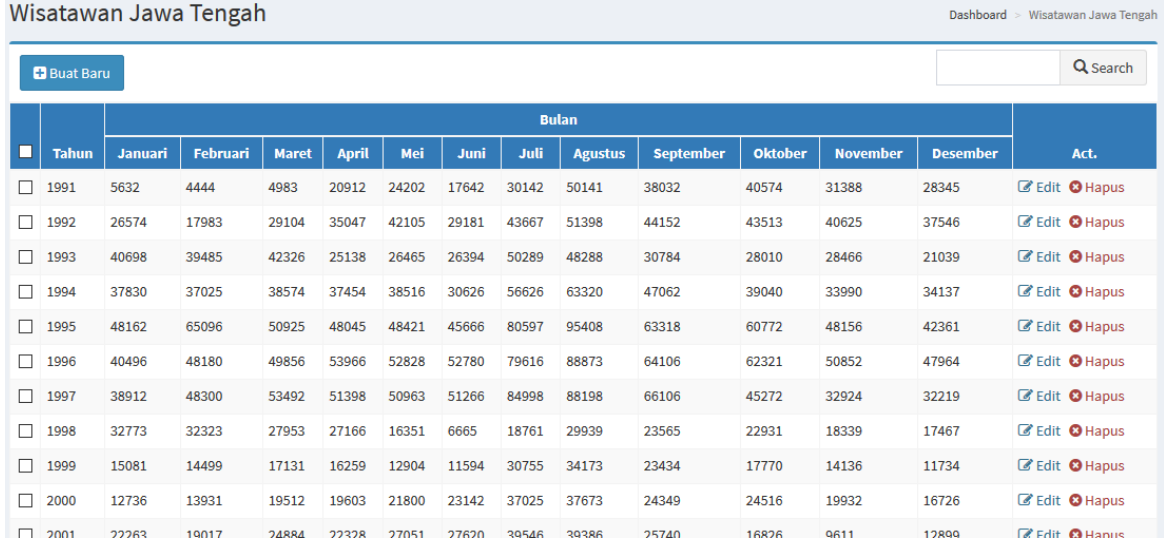

Pada menu wisatawan Jawa Tengah menampilkan jumlah wisatawan dari tahun ke tahun.

Gambar 19. Tampilan Wisatawan per kota

Ketika ingin memasukkan jumlah wisatawan dapat dilakukan dengan cara, klik tombol buat kemudian akan tampil halaman seperti dibawah ini. Lalu masukkan tanggal dan jumlah dan klik tombol simpan.

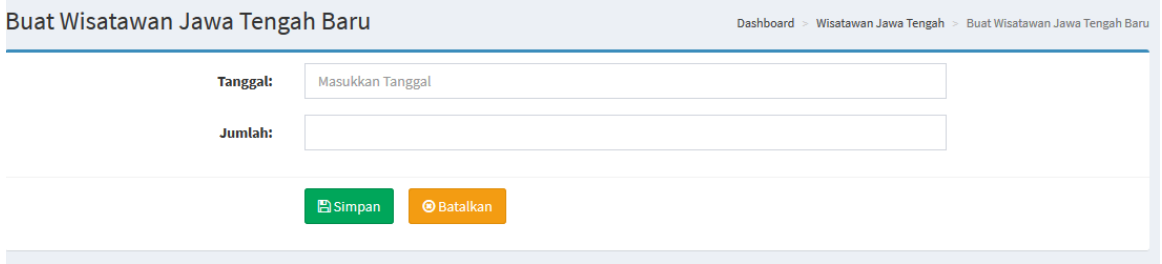

Gambar 20. Memasukkan jumlah wisatawan

Kemudian menu selanjutnya adalah grafik yang berfungsi untuk menampilkan jumlah wisatawan dalam bentuk visual atau grafik, menu grafik terdiri dari beberapa submenu diantaranya adalah: grafik Jawa Tengah dan grafik per kota.

Kemudian pada menu prediksi terdapat form yang diisi seperti gambar dibawah ini, diantaranya jumlah input, range data uji, dan pemilihan kota. Jika tidak diisi maka defaultnya Jawa Tengah.

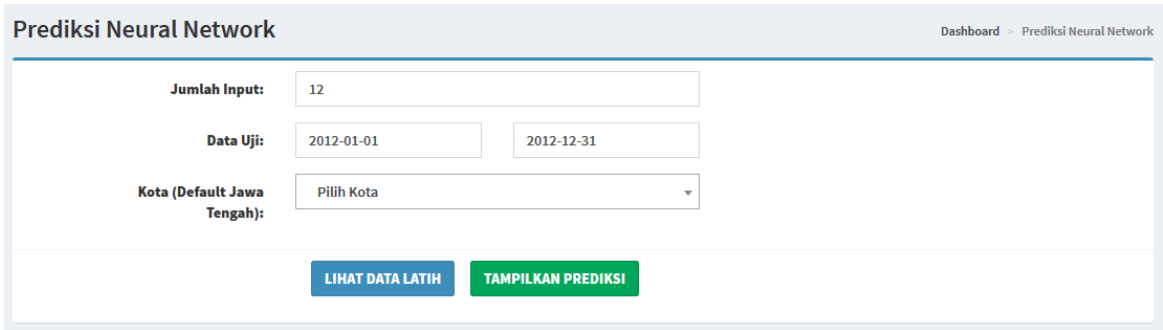

Gambar 21. Menu prediksi per kota

Ketika menekan tombol lihat data latih maka akan muncul data seperti dibawah ini

| <b>Data Latih</b> |        |                |                |           |           |                |        |        |                |            |        |            |        |
|-------------------|--------|----------------|----------------|-----------|-----------|----------------|--------|--------|----------------|------------|--------|------------|--------|
| No.               | $X_1$  | X <sub>2</sub> | X <sub>3</sub> | <b>X4</b> | <b>X5</b> | X <sub>6</sub> | X7     | X8     | X <sub>9</sub> | <b>X10</b> | X11    | <b>X12</b> | Xt     |
| $\mathbf{1}$      | 5.632  | 4.444          | 4.983          | 20.912    | 24.202    | 17.642         | 30.142 | 50.141 | 38.032         | 40.574     | 31.388 | 28.345     | 26.574 |
| $\overline{2}$    | 26.574 | 17,983         | 29.104         | 35.047    | 42.105    | 29.181         | 43.667 | 51.398 | 44.152         | 43.513     | 40.625 | 37.546     | 40.698 |
| 3                 | 40.698 | 39.485         | 42.326         | 25.138    | 26.465    | 26.394         | 50.289 | 48.288 | 30.784         | 28.010     | 28.466 | 21.039     | 37.830 |
| 4                 | 37,830 | 37.025         | 38,574         | 37.454    | 38.516    | 30.626         | 56.626 | 63.320 | 47.062         | 39,040     | 33.990 | 34.137     | 48.162 |
| 5                 | 48.162 | 65.096         | 50.925         | 48.045    | 48.421    | 45.666         | 80.597 | 95.408 | 63.318         | 60.772     | 48.156 | 42.361     | 40.496 |
| 6                 | 40,496 | 48.180         | 49.856         | 53.966    | 52.828    | 52.780         | 79.616 | 88.873 | 64.106         | 62.321     | 50.852 | 47.964     | 38.912 |
| $\overline{7}$    | 38.912 | 48.300         | 53.492         | 51.398    | 50.963    | 51.266         | 84.998 | 88.198 | 66.106         | 45.272     | 32.924 | 32.219     | 32.773 |

Gambar 22. Melihat data Latih

Dan ketika menekan tombol lihat prediksi maka akan muncul prediksi dan data uji seperti gambar dibawah ini

Hasil Prediksi (Januari 2013)

# 29.988 s/d 30.732

Gambar 23. Melihat hasil Prediksi

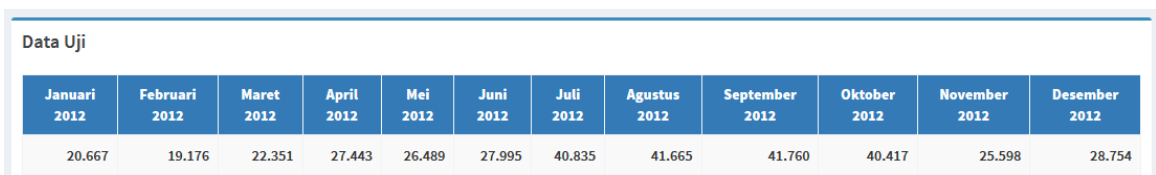

Sedangkan tampilan data uji, diperlihatkan seperti di Gambar 24.

Gambar 24. Tampilan data uji

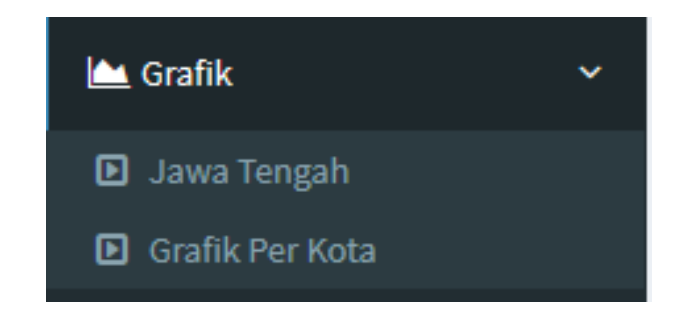

Gambar 25. Tampilan Menu Grafik

Berikut halaman grafik Jawa Tengah, yang menampilkan data dari tahun ke tahun. Dan terdapat filter tahun, yang berfungsi untuk menampilkan perbulan pada tahun yang dipilih

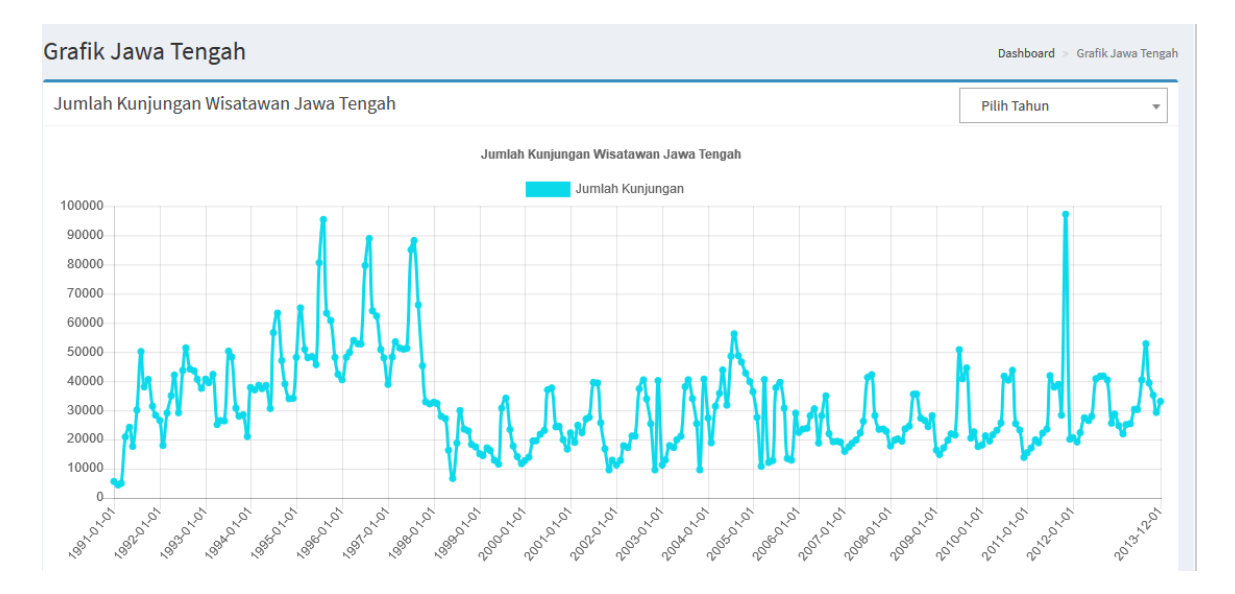

Gambar 26. Tampilan Menu Grafik Jawa Tengah Per Bulan

Tampilan grafik Jawa Tengah dengan menggunakan filter per tahun dapat dilihat seperti Gambar 27.

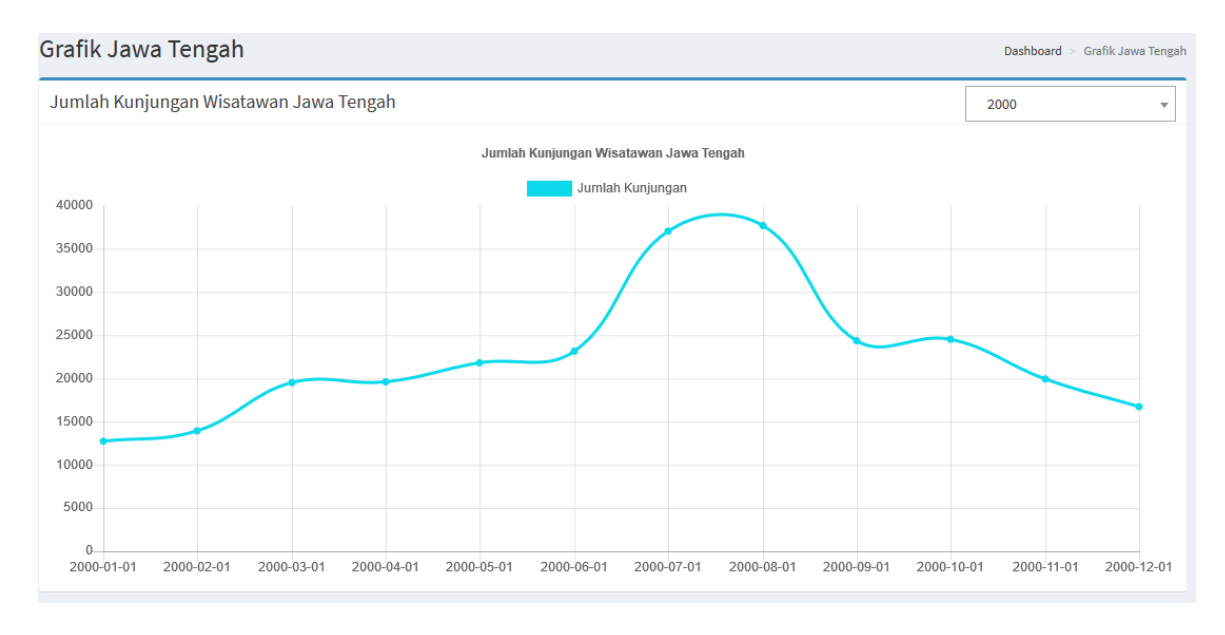

Gambar 27. Tampilan Menu Grafik Jawa Tengah Per tahun

Berikut halaman grafik per kota dan terdapat filter kota dan tahun, yang berfungsi untuk menampilkan data perkota dan berdasarkan tahun yang dipilih.

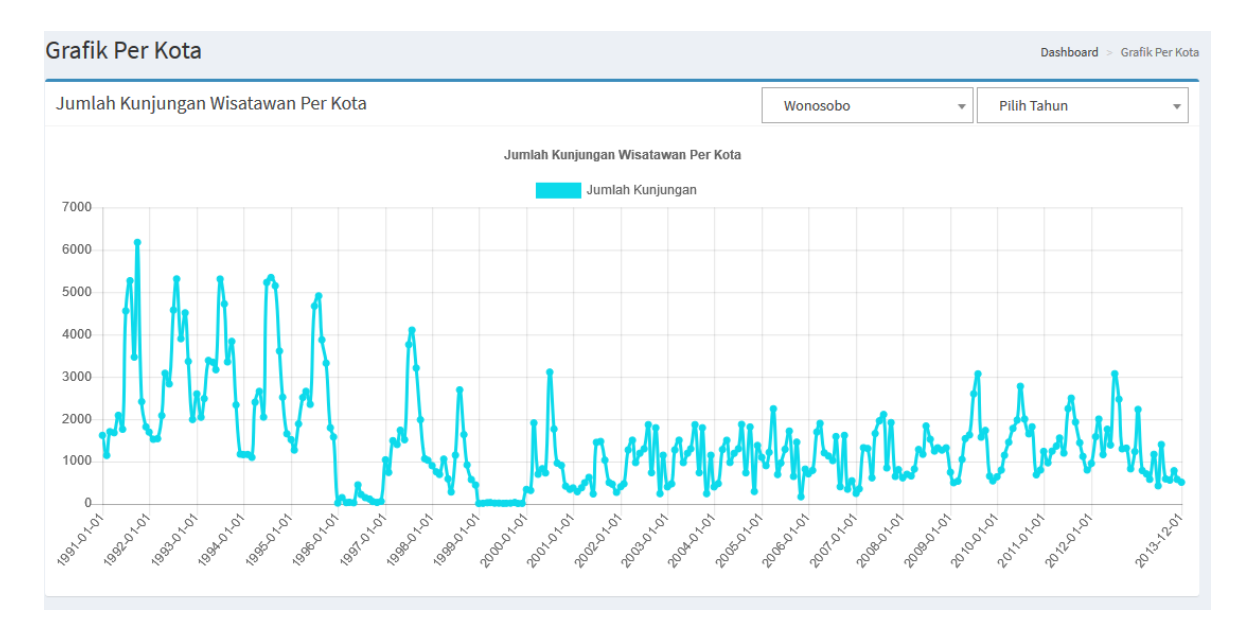

Gambar 28. Tampilan Menu Grafik Kota Wonosobo Per Bulan

Tampilan grafik per kota dengan menggunakan filter kota dan tahun per tahun dapat dilihat seperti Gambar 29.

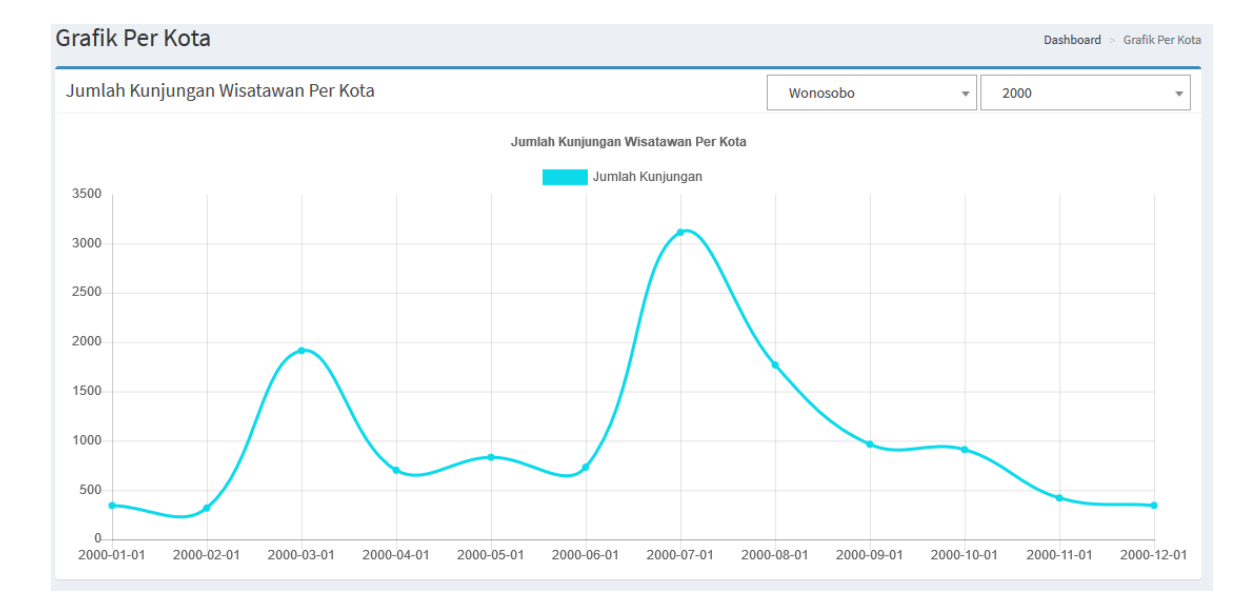

Gambar 29. Tampilan Menu Grafik Kota Wonosob Per tahun